# Building a Wine Rack Using a Cabinet

Reference Number: **KB-00434** Last Modified: **January 13, 2022** 

The information in this article appliesto:

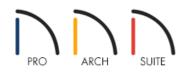

## QUESTION

How do I create a wine rack inside of a cabinet?

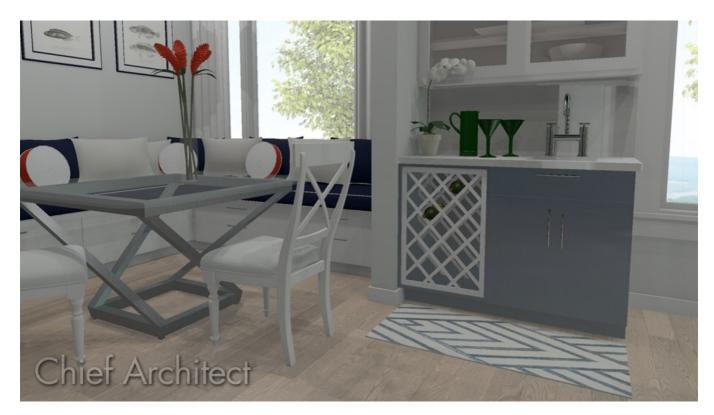

## ANSWER

A wine rack is easy to create using a cabinet and the specialty storage objects located in the Core Catalogs section of the library.

In addition to creating a custom wine rack using a cabinet, you can locate additional wine accessories by accessing the <u>Wine Cellar Items (https://www.chiefarchitect.com/3d-library/index.php?r=site/detail/778)</u> Bonus

Catalog, the <u>Wine Racks America® (https://www.chiefarchitect.com/3d-library/index.php?r=site/detail/1034)</u> Manufacturer Catalog, and the <u>Wineracks.com (https://www.chiefarchitect.com/3d-library/index.php?</u> <u>r=site/detail/799)</u> Manufacturer catalog. For more information on downloading additional library catalogs, please see the <u>Related Articles</u> section below.

#### To create a wine rack

- 1. Select **Build> Cabinet> Base Cabinet** = then click in your plan to add the cabinet.
- 2. Using the **Select Objects** arrow tool, select the Base Cabinet and click on the **Open Object** edit tool.
- 3. On the GENERAL panel of the **Cabinet Specification** dialog that displays, set the **Width**, **Height**, **Depth**, and **Floor to Bottom** values to your liking.
- 4. On the DOOR/DRAWER panel:

| Base Cabinet            | Specification                       |  |  |  |
|-------------------------|-------------------------------------|--|--|--|
| General                 | Door                                |  |  |  |
| Front                   | Style: Use Default V Library        |  |  |  |
| Door/Drawer<br>Moldings | Glass Doors                         |  |  |  |
| Materials               |                                     |  |  |  |
| Label                   | Door Handle                         |  |  |  |
|                         | Style: Use Default V                |  |  |  |
|                         | In From Edge: 1 3/8"                |  |  |  |
|                         | Down From Top: 1 3/8"               |  |  |  |
|                         | Door Hinges                         |  |  |  |
|                         | Style: Use Default V                |  |  |  |
|                         | Up/Down From Edge: 3*               |  |  |  |
|                         |                                     |  |  |  |
|                         | Drawer                              |  |  |  |
|                         | Style: Use Default V Library        |  |  |  |
|                         | Drawer Handle                       |  |  |  |
|                         | Style: Use Default $\vee$           |  |  |  |
|                         | Horizontal Position: () Use Default |  |  |  |
|                         | One Handle Centered                 |  |  |  |
|                         | O Two Handles In From Edge: 0"      |  |  |  |
|                         | Vertical Position: () Use Default   |  |  |  |
|                         | ○ Centered                          |  |  |  |
|                         | O Distance From Top: 0"             |  |  |  |
|                         |                                     |  |  |  |
|                         |                                     |  |  |  |
|                         |                                     |  |  |  |

- Click on the Library button next to Door Style and in the Select Library Object dialog expand the list for Cabinet Doors, Drawers, & Panels and navigate to the Specialty Storage folder, where you will be able to choose an object such as a Plate Rack or Wine Rack.
- If your cabinet currently has a handle or knob, use the Door Handle **Style** drop down menu to change it to **None**.

#### 5. Select the **F**RONT panel:

| Base Cabinet Specification                    |                      |                   |                          |  |  |  |  |
|-----------------------------------------------|----------------------|-------------------|--------------------------|--|--|--|--|
| General                                       | Face Items           |                   |                          |  |  |  |  |
| Front                                         | nt Use Default       |                   |                          |  |  |  |  |
| Door/Drawer<br>Moldings<br>Materials<br>Label |                      | Add New           | Move Up Move Down Delete |  |  |  |  |
|                                               | Item Type:           | Door - Auto Right | ×                        |  |  |  |  |
| Luber                                         | Item Height:         | 23 1/4"           | Front Height: 24 9/32"   |  |  |  |  |
|                                               | Item Width:          | 22 1/2"           | Front Width: 23 7/8"     |  |  |  |  |
|                                               |                      | Lock from Auto    | )-Resize                 |  |  |  |  |
|                                               |                      | Include Shelve    | S                        |  |  |  |  |
|                                               | Options              |                   |                          |  |  |  |  |
|                                               | Reverse Appliance(s) |                   |                          |  |  |  |  |
|                                               |                      |                   |                          |  |  |  |  |
|                                               |                      |                   |                          |  |  |  |  |
|                                               |                      |                   |                          |  |  |  |  |
|                                               |                      |                   |                          |  |  |  |  |
|                                               |                      |                   |                          |  |  |  |  |
|                                               |                      |                   |                          |  |  |  |  |
|                                               |                      |                   |                          |  |  |  |  |
|                                               |                      |                   |                          |  |  |  |  |
|                                               |                      |                   |                          |  |  |  |  |
|                                               |                      |                   |                          |  |  |  |  |
|                                               |                      |                   |                          |  |  |  |  |
|                                               |                      |                   |                          |  |  |  |  |
|                                               |                      |                   |                          |  |  |  |  |
|                                               |                      |                   |                          |  |  |  |  |

- Click on the door area in the preview panel to modify it.
- If you would like to lock the size of the wine rack face item, select the wine rack door face item using the preview panel, then check the **Lock from Auto-Resize** box.
- To remove the shelves in Home Designer Suite and Architectural, deselect **Include Shelves**.
- In Home Designer Pro, click on the Specify button next to the Shelves section to open the Cabinet Shelf
   Specification dialog. Select the Manual radio button at the top, then specify the value next to Number of
   Shelves to be 0.

| Cabinet Shelf Specification | on                 | ×              |
|-----------------------------|--------------------|----------------|
| Shelf Management            |                    |                |
| Automatic                   |                    |                |
| <ul> <li>Manual</li> </ul>  |                    |                |
| Automatic Settings          |                    |                |
| Number of Shelves:          | 1                  |                |
| Thickness:                  | 3/4"               | Front→         |
| Spacing From Previous:      | 11 1/4"            |                |
| Depth:                      | 22 1/2"            |                |
| Manual Shelf Specification  |                    |                |
| Number of Shelves:          | 0                  |                |
| Shelf:                      | All Shelves $\sim$ | 23 1/4         |
|                             | Library Clear      |                |
|                             | Rollout 100%       |                |
| Thickness/Height:           | 1/16"              |                |
| Spacing From Previous:      | 23 1/4"            |                |
|                             | Equal Spacing      |                |
| Depth:                      | Full               |                |
|                             | ⊖ Half             |                |
|                             | O Specify 22 1/2"  |                |
| Number Style                |                    | OK Cancel Help |

- Once all desired changes have been made, click **OK**.
- 6. Take a **Camera** (io) view to see the results.

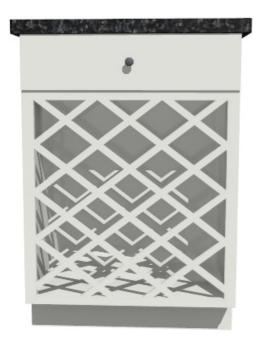

 Bottles from the <u>Wine Cellar Items (https://www.chiefarchitect.com/3d-library/index.php?r=site/detail/778)</u> Bonus Catalog can now be inserted into the wine rack cabinet, along with any additional wine accessories that you may want to place in your plan. Downloading Library Catalogs (/support/article/KB-00048/downloading-library-catalogs.html)

© 2003-2022 Chief Architect, Inc. All rights reserved // Terms of Use (https://www.chiefarchitect.com/company/terms.html) // Privacy Policy

(https://www.chiefarchitect.com/company/privacy.html)